# Creating Accessible forms using Word (H1)

#### Select Heading (H2)

Headings should descend from largest to smallest.

## Adding an Image with alternative text (H2)

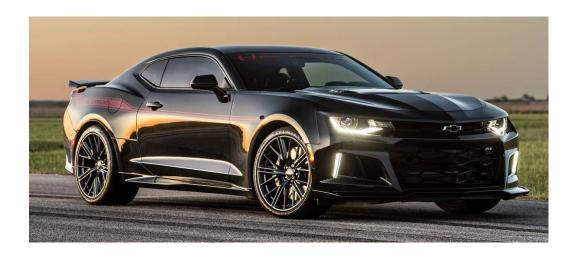

#### Adding a table (H2)

| College Courses Taken |            |             |
|-----------------------|------------|-------------|
| Course Name           | Instructor | Semester    |
| Design II             | Mr. Smith  | Spring 2000 |
| Art History           | Ms. Bordou | Fall 2000   |

## Hyperlinks (H2)

Remember to add a more meaningful description either then "click here".

Where to <u>find family fun</u> in the DFW area.

## Creating Lists (H2)

Nothing special that needs to be done here.

- Select Home
- Choose Numbered List or
- Bulleted List option from Paragraph group

## Creating Columns (H2)

- 1. Select the Page Layout tab on the ribbon.
- 2. Select Columns in the Page Setup group.
- 3. Choose the number of columns.

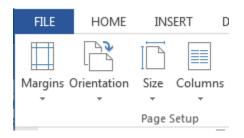

The End!